## **การแก้ไขกรณีโปรแกรมไม่ค านวณเงินเดือน ให้พนักงาน**

กรณีทำการคำนวณเงินเดือนแล้ว โปรแกรมจ่ายเฉพาะ OT และหักขาดงาน แต่ไม่คำนวณเงินเดือนให้พนักงานรายวันใน ้งวดเงินเดือนนั้นๆ เกิดได้จากกรณีดังต่อไปนี้

<u>กรณีแรก</u> เกิดจากพนักงานเป็นรายวัน แต่ยังไม่ได้ทำการบันทึกจำนวนวันทำงานของพนักงานรายวันในงวดเงินเดือนนั้นๆ ดังรูป ซึ่งถ้าเกิดจากสาเหตุนี้ ผู้ใช้งาน ต้องทำการบันทึกจำนวนวันทำงานของพนักงานรายวัน ตามวิธีการแก้ไขด้านล่างนี้ และสั่ง ้ คำนวณเงินเดือนงวดนั้นๆ อีกครั้ง โปรแกรมจึงจะคำนวณเงินเดือนของพนักงานรายวัน

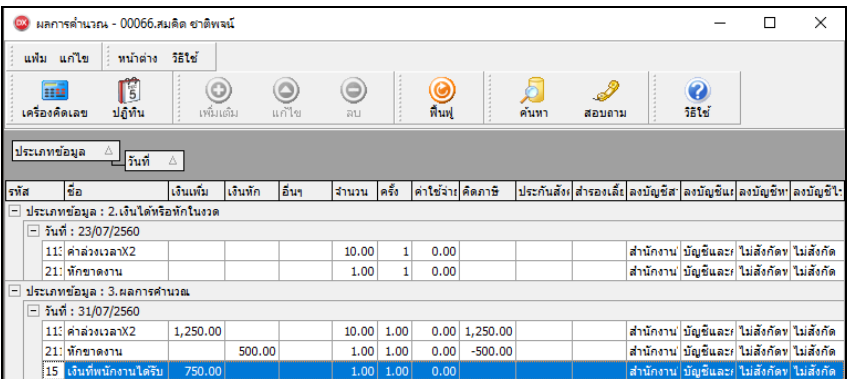

## วธิีการแกไ้ข

 $\triangleright$  หน้าจอ งานเงินเดือน  $\rightarrow$  เลือก เงินได้เงินหัก $\rightarrow$ กลิก ปุ่มเพิ่มเติม  $\rightarrow$ เลือก จำนวนวันทำงานพนักรายวัน  $\rightarrow$ ี เลือก บันทึกหลายพนักงานจำนวนวันไม่เท่ากัน → เลือก แผนกที่พนักงานสังกัด → คลิก ป่มอ่านค่าเดิม → คลิก ป่มเพิ่มเติม  $\rightarrow$  ทำการบันทึกจำนวนวันทำงานให้กับพนักงานรายงาน โดยระบวันที่รายการไม่ให้เกินวันปลายงวดของงวดเงินเดือนที่จะ ค านวณเงินเดือน กดปุ่ มลูกศรลงที่แป้ นพิมพ์ คลิก **ปุ่มบันทกึจบ**

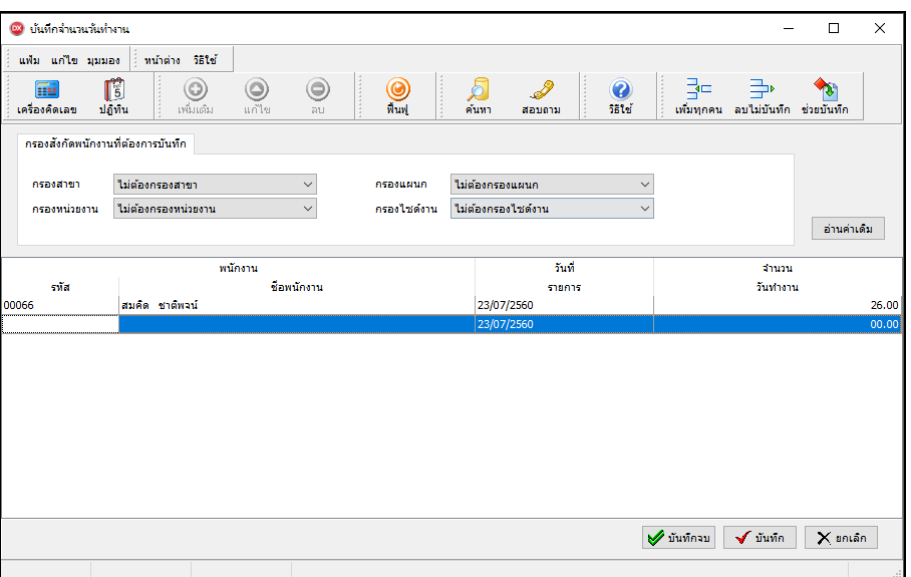

 $\triangleright$  ทำการคำนวณเงินเดือนงวดนั้นอีกครั้ง โดยอยู่ หน้าจอ งานเงินเด**ือน →** เลือก เงินได้เงินหัก→คลิก คำนวณ  $\rightarrow$  เลือก คำนวณเงินเดือน  $\rightarrow$  เลือก งวดเงินเดือนที่ต้องการคำนวณ  $\rightarrow$  คลิก เก็บขั้นตอนการคำนวณ  $\rightarrow$  คลิก ปุ่มคำนวณ

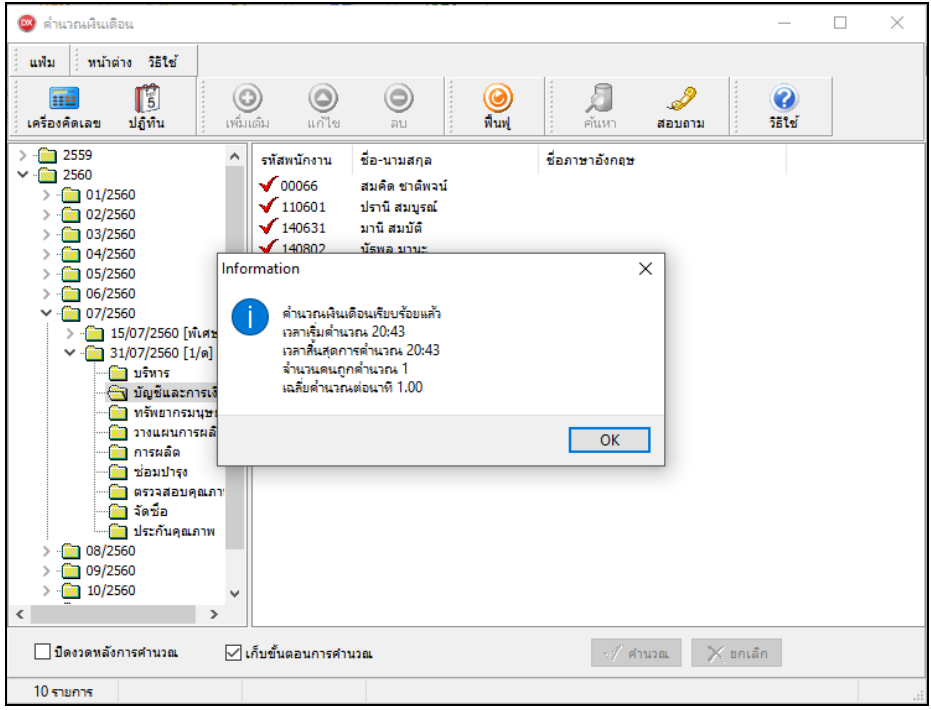

<u>กรณีที่ 2</u> เกิดจากพนักงานรายวันลาออกหรือถูกพักงาน แล้วบันทึกจำนวนวันทำงานของพนักงานรายวัน โดยระบุวันที่ ี รายการของจำนวนวันทำงานหลังวันที่พ้นสภาพหรือวันที่เริ่มพักงานของพนักงาน ดังรูป ซึ่งถ้าเกิดจากสาเหตุนี้ ผู้ใช้งาน <u>ต้องท</u>ำ <u>การแก้ไขวันที่รายการของจำนวนวันทำงานของพนักงานรายวันให้อยู่ก่อนวันที่พ้นสภาพหรือวันที่เริ่มพักงานของพนักงาน</u> ตาม ้วิธีการแก้ไขด้านล่างนี้ และสั่งคำนวณเงินเดือนงวดนั้นๆ อีกครั้ง โปรแกรมจึงจะคำนวณเงินเดือนของพนักงานรายวัน

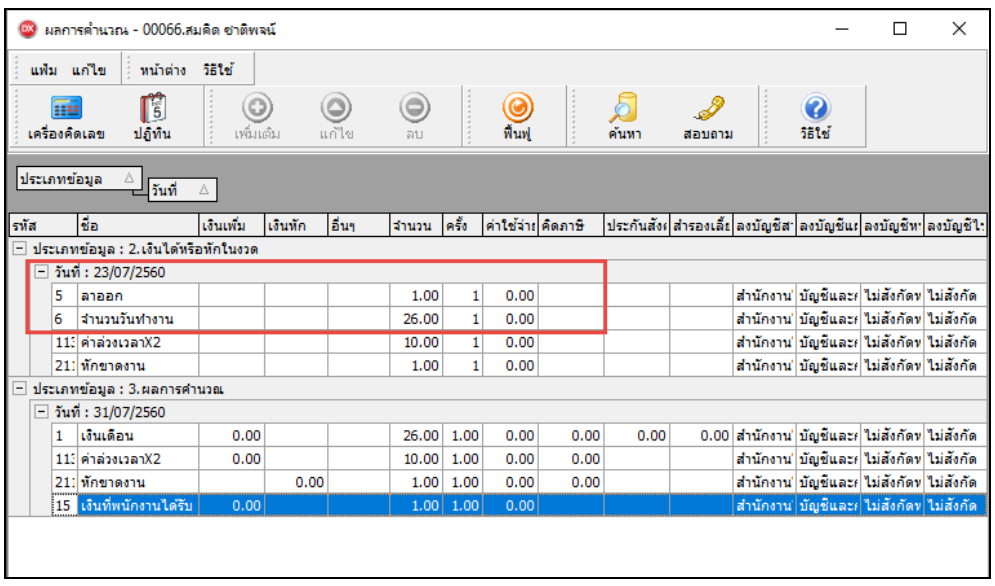

วธิีการแกไ้ข

 $\triangleright$  หน้าจอ งานเงินเดือน  $\rightarrow$  เลือก เงินได้เงินหัก $\rightarrow$ กลิก ปุ่มเพิ่มเติม  $\rightarrow$ เลือก จำนวนวันทำงานพนักรายวัน  $\rightarrow$ ี เลือก บันทึกหลายพนักงานจำนวนวันไม่เท่ากัน → เลือก แผนกที่พนักงานสังกัด → คลิก ป่มอ่านค่าเดิม → ทำการแก้ไขวันที่ รายการของจำนวนวันทำงานให้กับพนักงานให้อยู่ก่อนวันที่พ้นสภาพหรือวันที่เริ่มพักงานของพนักงาน  $\rightarrow$  กดปุ่มลูกศรลงที่ แป้ นพิมพ์ คลิก **ปุ่มบันทกึจบ**

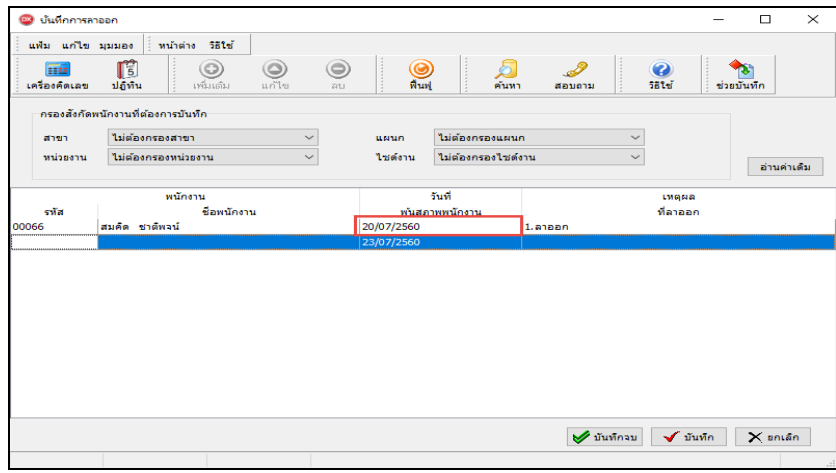

 $\triangleright$  ทำการคำนวณเงินเดือนงวดนั้นอีกครั้ง โดยอยู่หน้าจอ **งานเงินเดือน → เ**ลือก เงินได้เงินหัก→กลิก คำนวณ → เลือก **ิคำนวณเงินเดือน → เ**ลือก งวดเงินเดือนที่ต้องการคำนวณ → คลิก เก็บขั้นตอนการคำนวณ → คลิก ป่มคำนวณ

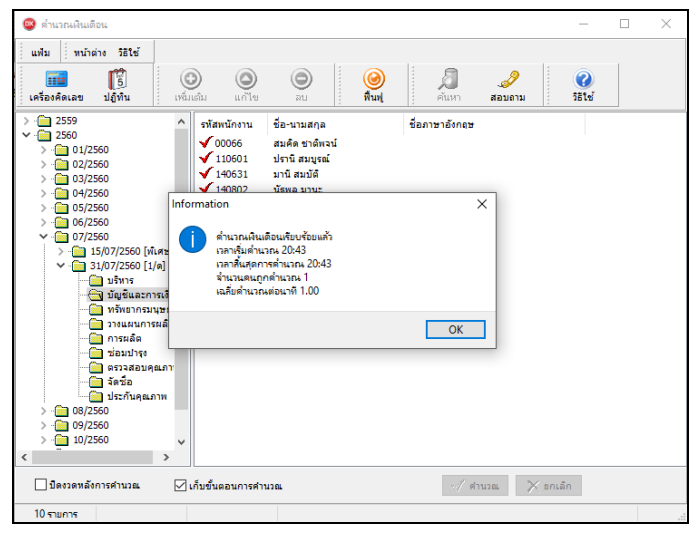

*จัดท าโดย ทีมงานฝ่ ายบริการหลังการขายระบบเงินเดือน* สอบถามข้อมูลโปรแกรมเงินเดือน : ฝ่ายบริการหลังการขายระบบเงินเดือน โทร. 0-2880-8800 (อัตโนมัติ 30 คู่สาย) ติดต่ออบรมโปรแกรมเงินเดือน : ฝ่ายธุรการบริการอบรม โทร. 0-2880-8800 ต่อ 105 ติชมการบริการหรือต่อสัญญาบำรุงรักษาโปรแกรม : ฝ่ายลูกค้าสัมพันธ์ โทร. 0-2880-8800 ต่อ 252-5 Email: [support\\_payroll@businessplus.co.th](mailto:support_payroll@businessplus.co.th) Website : [www.businessplus.co.th](http://www.businessplus.co.th/) Facebook : https://www.facebook.com/BusinessplusSoftware Twitter **:** [http://twitter.com/business\\_plus](http://twitter.com/business_plus) Line : [@businessplus\\_pr](http://twitter.com/business_plus)

*บริษัท อี-บิซิเนส พลัส จ ากัด*

 $\circledR$  มุ่งมั่นพัฒนาซอฟต์แวร์ บริการ บุคลากรอย่างมีคุณภาพและต่อเนื่อง เพื่อเพิ่มความพึงพอใจให้กับลูกค้า  $\circledR$